# **How to raise a query** DCMS User Guide

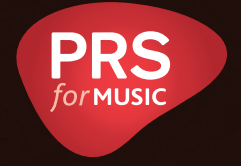

prsformusic.com

# **Contents**

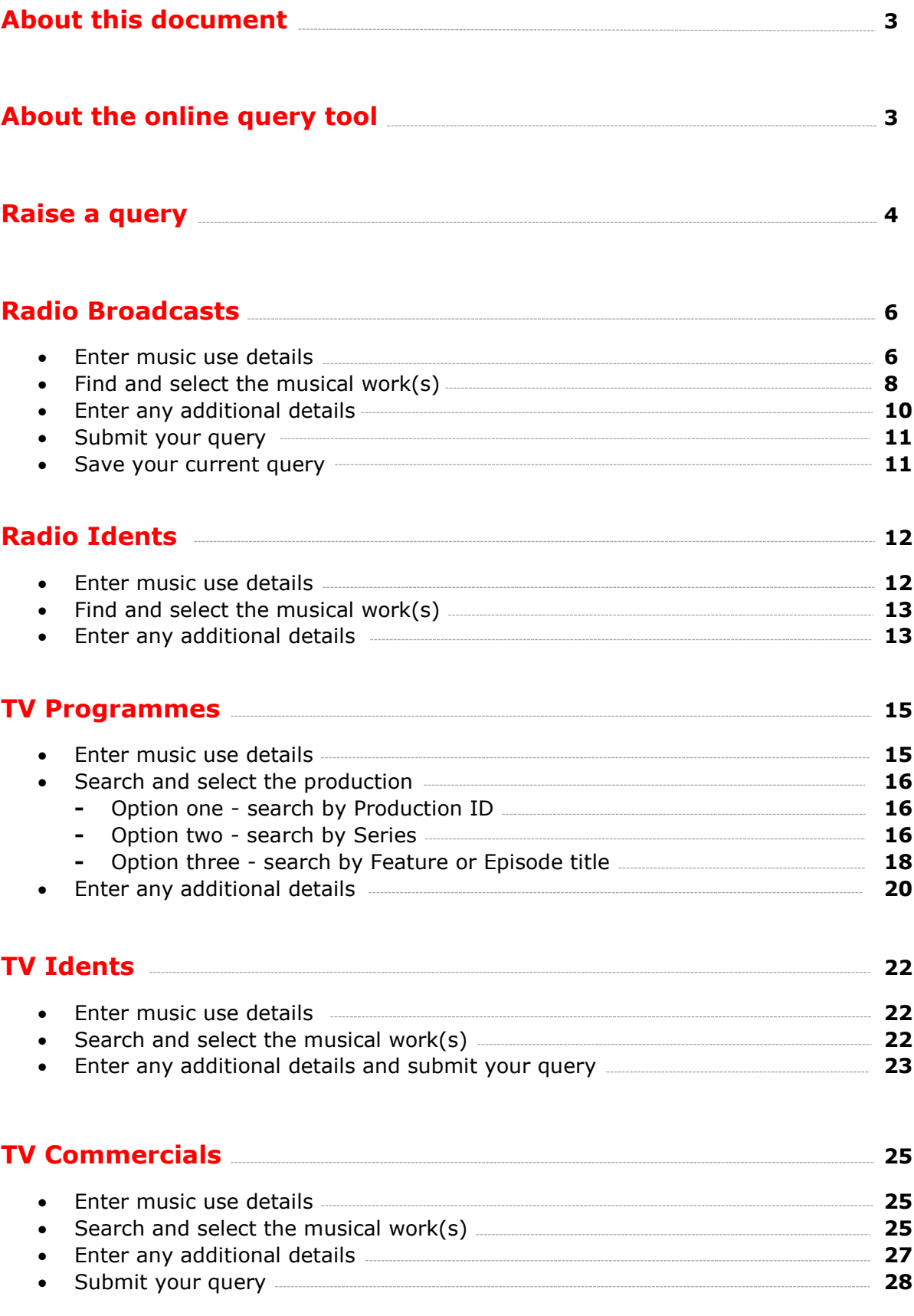

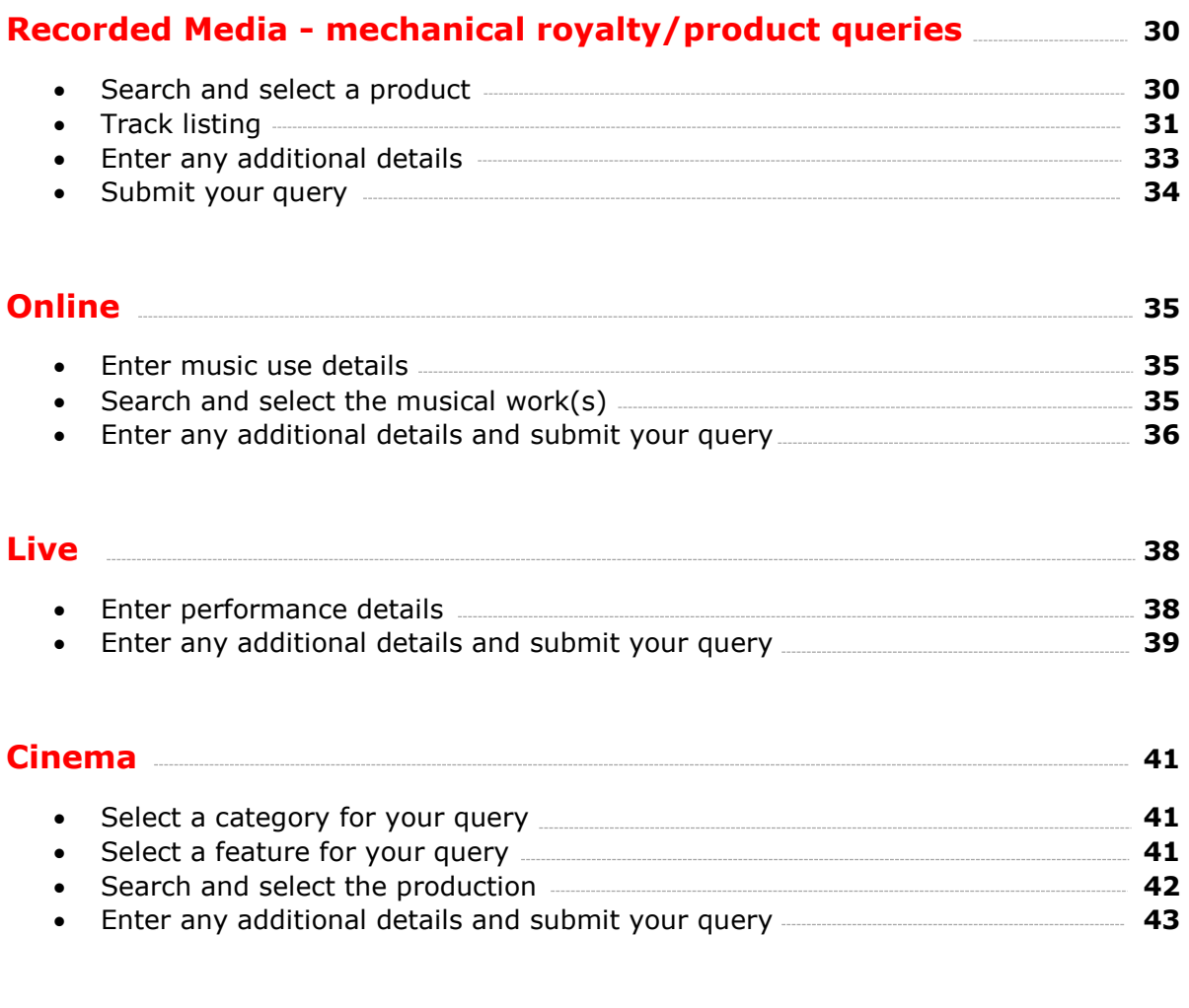

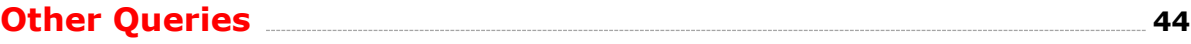

# <span id="page-3-0"></span>**About this document**

This guide will explain how to raise a query using our new online query tool. Using this new system will ensure we have all the relevant information to quickly assess and process your query. You will also receive an instant answer when a broadcast date falls outside sample, is too old or has not yet been processed for distribution.

We hope this will help you provide a quicker service to your own members as well as enable us to resolve your own queries more efficiently.

Please read the Raise a query section if this is the first time you have used the tool. Then read the section regarding the type of query you need to raise.

More detailed information about using the works search can be found in the Radio Broadcasts section. Read the TV Programmes section if you need to know more about searching the cue sheet database.

# **About the online query tool**

The online query tool is designed to help you submit all the information needed to investigate your work usage query quickly and efficiently. The tool instantly references our internal systems to tell you when your usage falls outside of sample, has yet to be distributed or is too old to be investigated.

You will also have the opportunity to upload supporting documents and check our databases to see whether we need your works data or cue sheets.

You can upload up to 10 attachments in the following formats with each query:

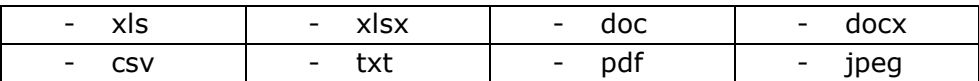

You'll receive an automated response with a reference number once you have submitted your query. Please keep a note of your reference and use it whenever you contact us in future.

The tool accepts queries for:

**Radio Broadcasts Radio Idents TV Programmes TV Idents TV Commercials Recorded Media Online Live Events Cinema**

Please use the Other Queries section if your query does not relate to a specific revenue area. Here you can access forms for the most common queries we receive.

# <span id="page-4-0"></span>**Raise a query**

The New query page is the first you will see when you log in to the tool. Here your login email address will be displayed. Please ensure this is correct as all query updates will be sent to this address. You also have the option to update your account details here.

# New query

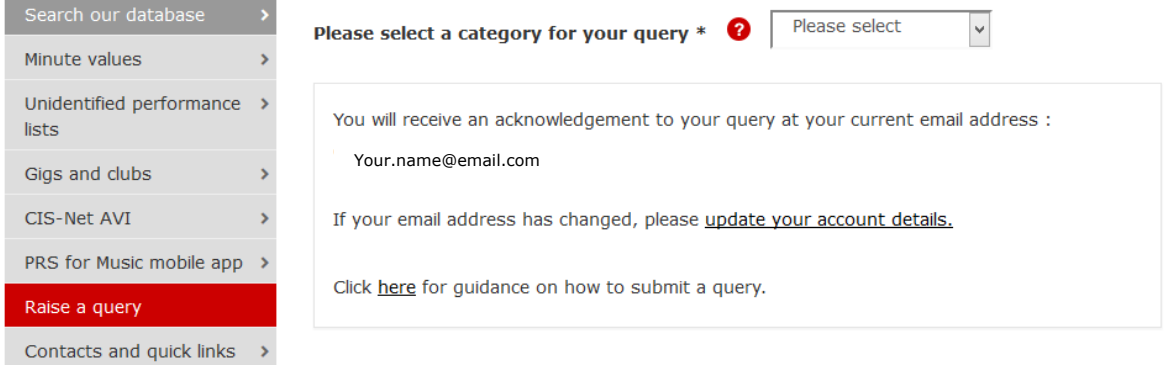

# **Select a query category**

Click the dropdown button to select a category for your query. Select the Recorded Media option for any mechanical queries. If you cannot see a category which fits, then please use the Other queries option.

```
Home > For societies > Services > Raise a query
```
# New query

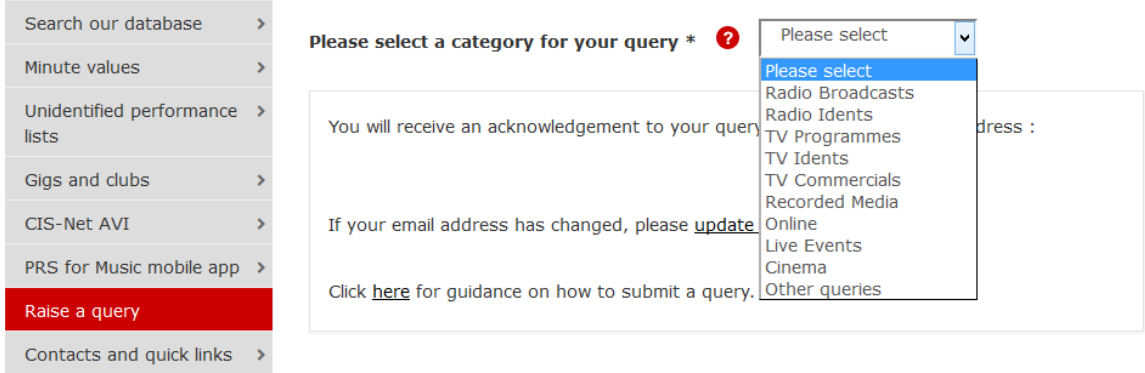

Some queries require additional details after selection. In the below example, a Radio Broadcast query requires an artist name be entered. Any fields marked in bold with an asterisk (\*) are mandatory. You will not be able to proceed without completing them.

Click Next once you have entered all the required information.

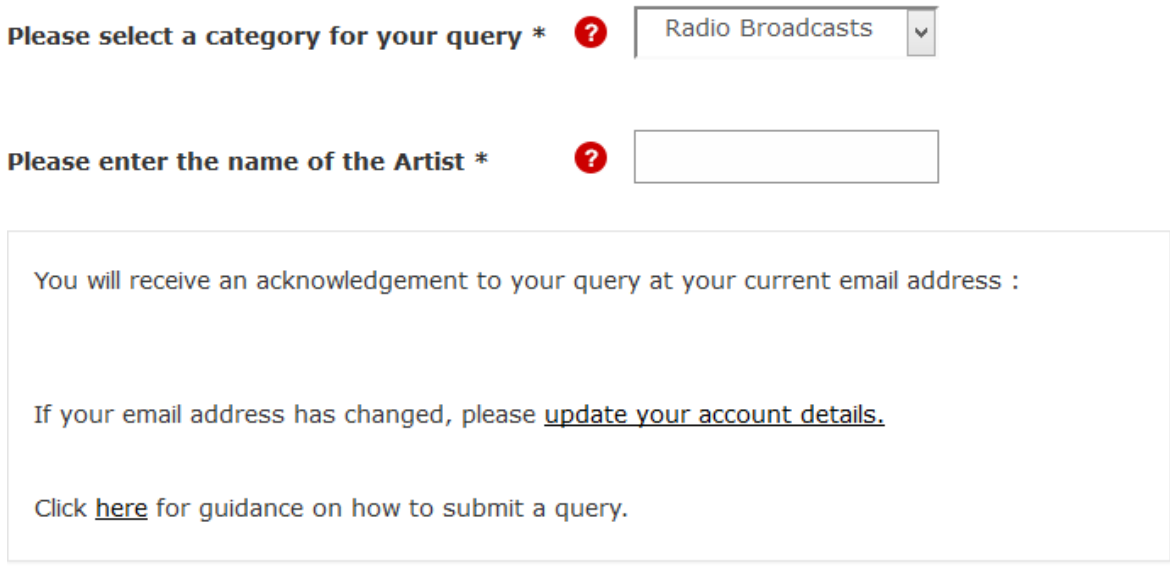

Next

# <span id="page-6-0"></span>**Radio Broadcasts**

# **Enter music use details**

After entering the artist's name and clicking Next you will be asked for the usage details.

A dropdown list will appear once you have typed three letters of a radio station's name. If you select a station from this list, then our system will run instant checks on the sample dates and let you know if your query will be paid.

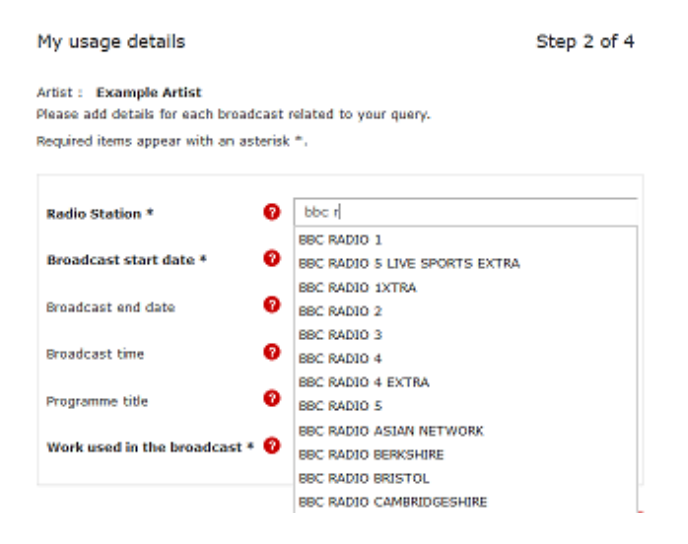

If the station you are looking for does not appear, then continue to enter the details and we will investigate the station.

Next you need to add the usage dates. If you are querying multiple broadcasts of the same work on the same station, then enter a start and end date to create a range. Without doing so the end date will default to the start date. Next enter any other details if you have them. Clicking Select will add a work to your claim.

# My usage details

#### Artist: Example Artist

Please add details for each broadcast related to your query.

Required items appear with an asterisk \*.

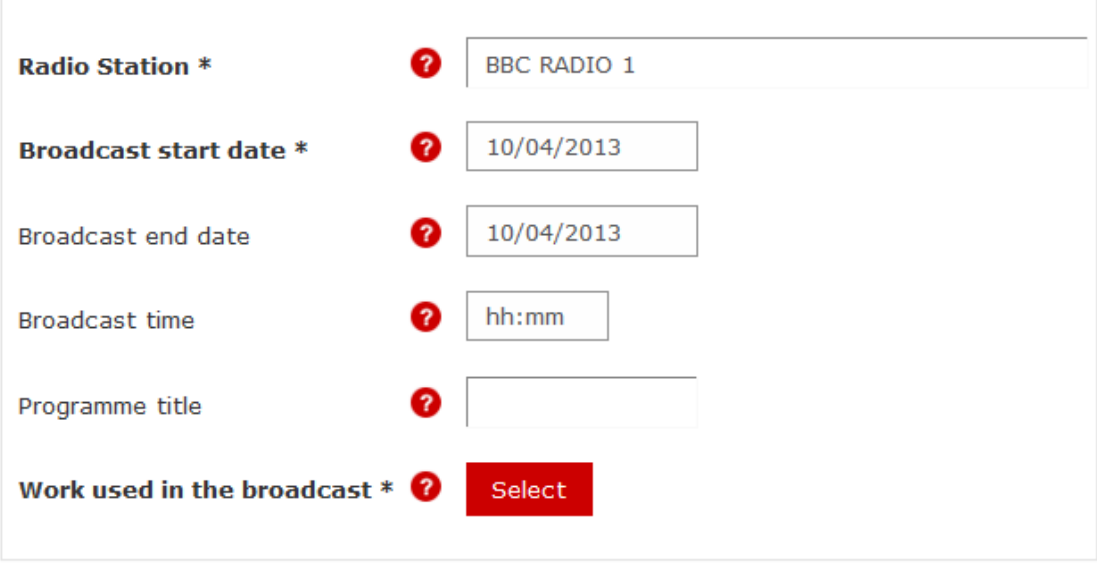

When you click Select, the system will check the dates you have given against our distribution and sample dates. You will receive a message if:

- 1) Your claim dates are out of sample.
- 2) Your claim dates are too old to be adjusted under the three year rule.
- 3) We have not yet distributed for the claim performance period.
- 4) Some of the range dates you have entered fall outside sample.

You will not be able to proceed with your query in the first three cases. With the fourth you will be able to proceed on the understanding that, once our investigations are complete, the performances may fall outside the sample. This means they will not be paid.

# <span id="page-8-0"></span>**Find and select the musical work(s)**

All queries share the same work selection screen.

# **Select Work**

Please use the tools below to add a work to your query.

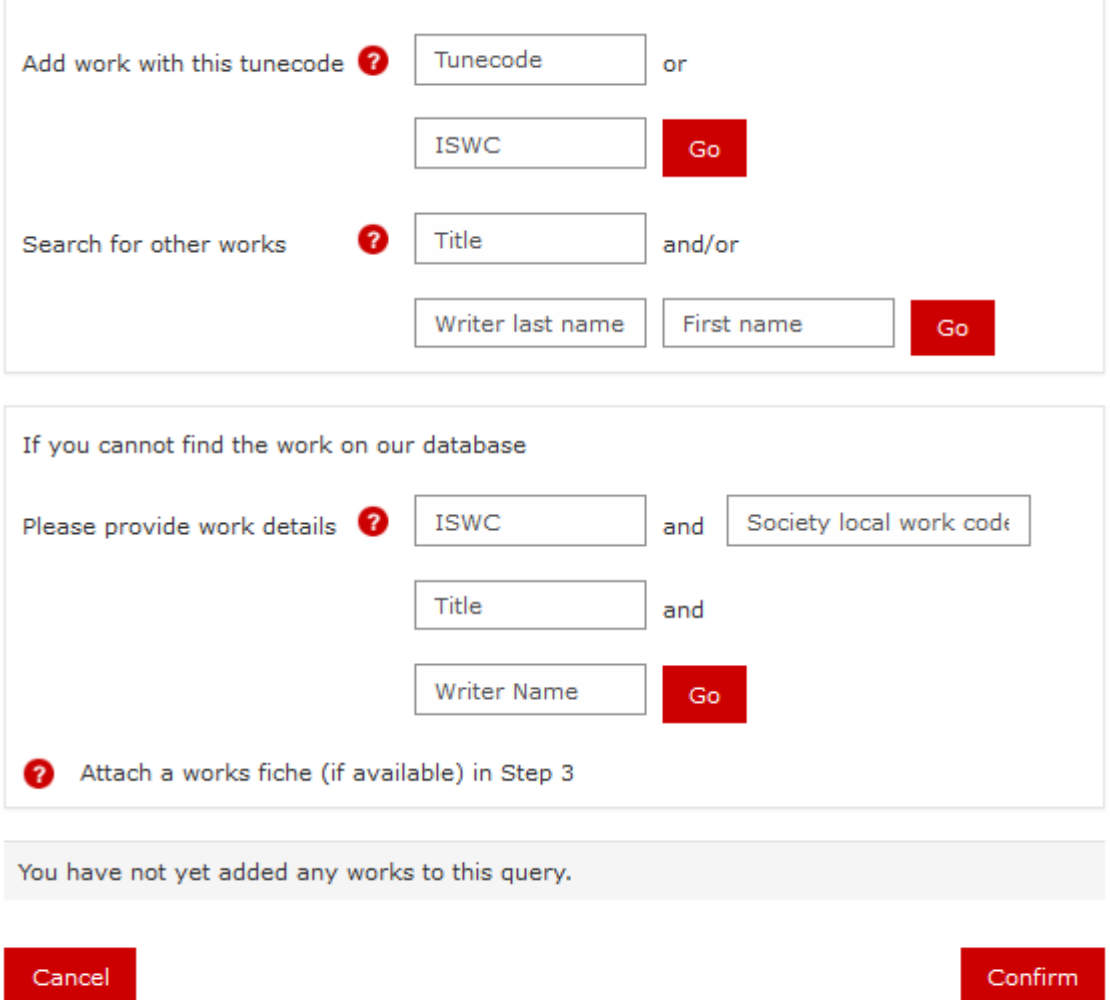

You can search using a *PRS for Music* tunecode or an ISWC. Alternatively you can use a combination of title and writer names. If, following your search, you cannot find the work on our system, you can provide the work details in the second box. We can then download the work from CIS-Net or use a fiche to register it.

If you enter a valid tunecode or ISWC, then the work in question will be added directly to the query screen. Otherwise you will be taken to a search results screen. This will allow you to select the work you wish to add to your query.

Tick the box next to the work you wish to use, then click Add. You can also change the criteria and re-query on this screen.

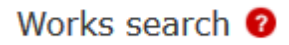

#### Please select one work only for this usage.

Please select your work and click the Add button at the bottom of the screen

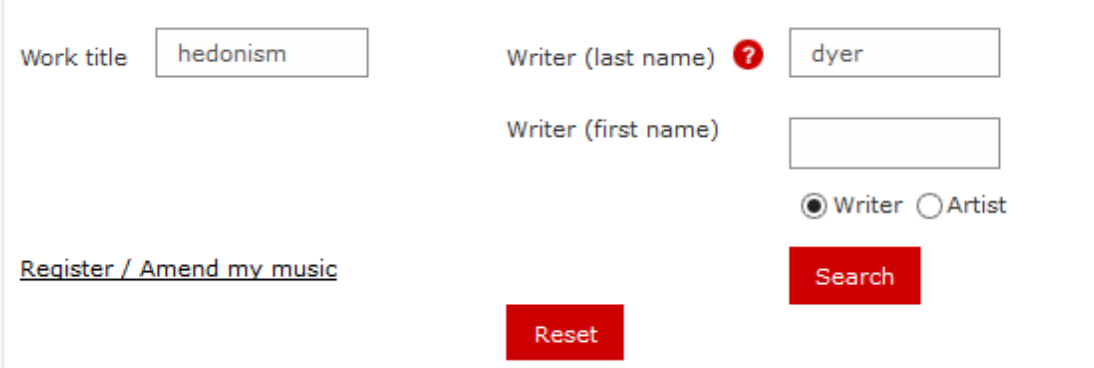

Displaying results 1 to 1 from a total of 1 records.

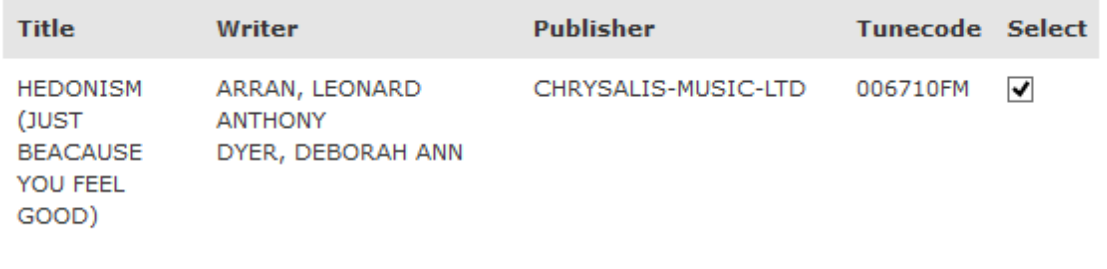

Cancel

You will then be taken back to the usage screen. However, the work you have selected will be displayed below the Select button.

Add

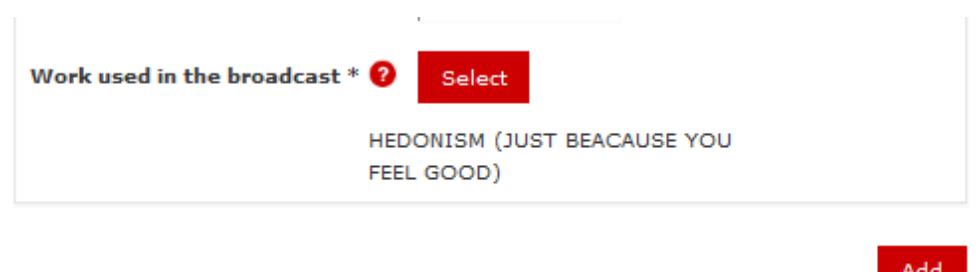

Use the Add button to add the work and associated usage to your query.

Add

#### <span id="page-10-0"></span>Usages to be queried

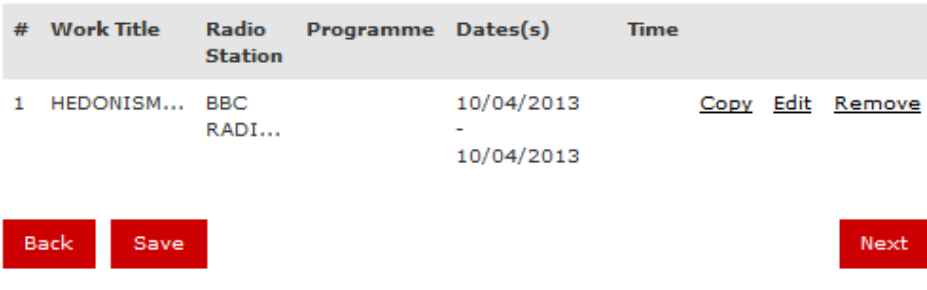

Here you have the option to copy, edit or remove the query. You can continue to add usages (up to 100) and works by the same artist to your query.

#### **Enter any additional details**

Click Next to proceed once you have finished. Here you will be able to add any notes to your query and upload any supporting files.

Additional Details <sup>2</sup>

```
Step 3 of 4
```
Please include any additional details relevant to your query. You may also upload supporting documentation.

Supporting Documentation (optional)

 $+$  Add files...

Use the Back button if you would like to make any further changes before submitting your query

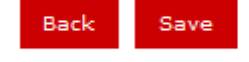

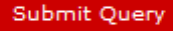

<span id="page-11-0"></span>You can upload up to 10 attachments in the following formats:

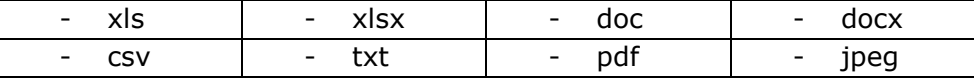

#### **Submit your query**

Click Submit Query once you are happy with what you have entered.

You will see the below acknowledgement screen and receive an acknowledgement email with a query reference number within a few hours. Please use this number in any further correspondence regarding your query.

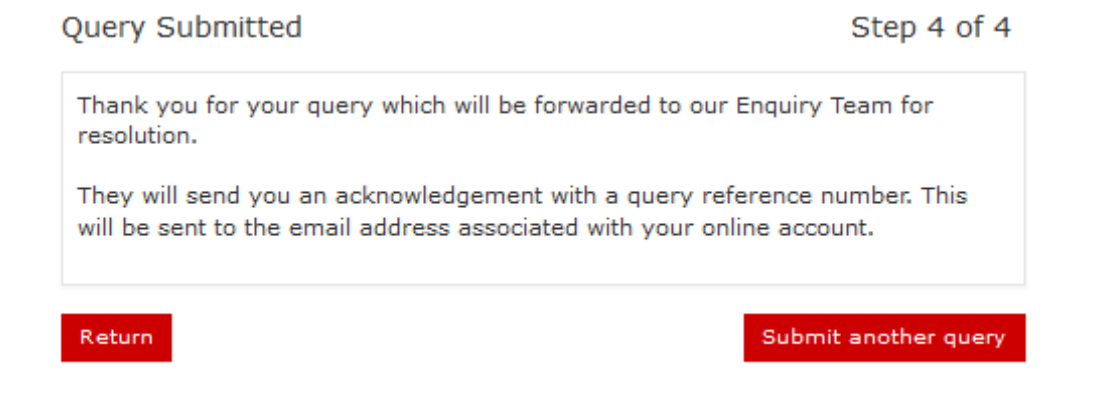

#### **Save your current query**

You can use the Save button at any point in the process to save your current query. Remember you must complete or discard one query before starting another. If you exit the system with an incomplete query you will be given the option to continue with or discard that query the next time you log in.

You have previously started a query which has not yet been submitted.

Click either Continue to continue with that query or Discard to delete it and start a new query.

Category of query in progress: Radio Broadcasts

Discard

Continue

# <span id="page-12-0"></span>**Radio Idents**

#### **Enter music use details**

When querying a radio ident (spot or jingle as opposed to a radio commercial) then please select the station and give a start and end date for broadcast.

Automated sample date checking is not employed for this query type due to the fact that packages like these are usually used daily over several months.

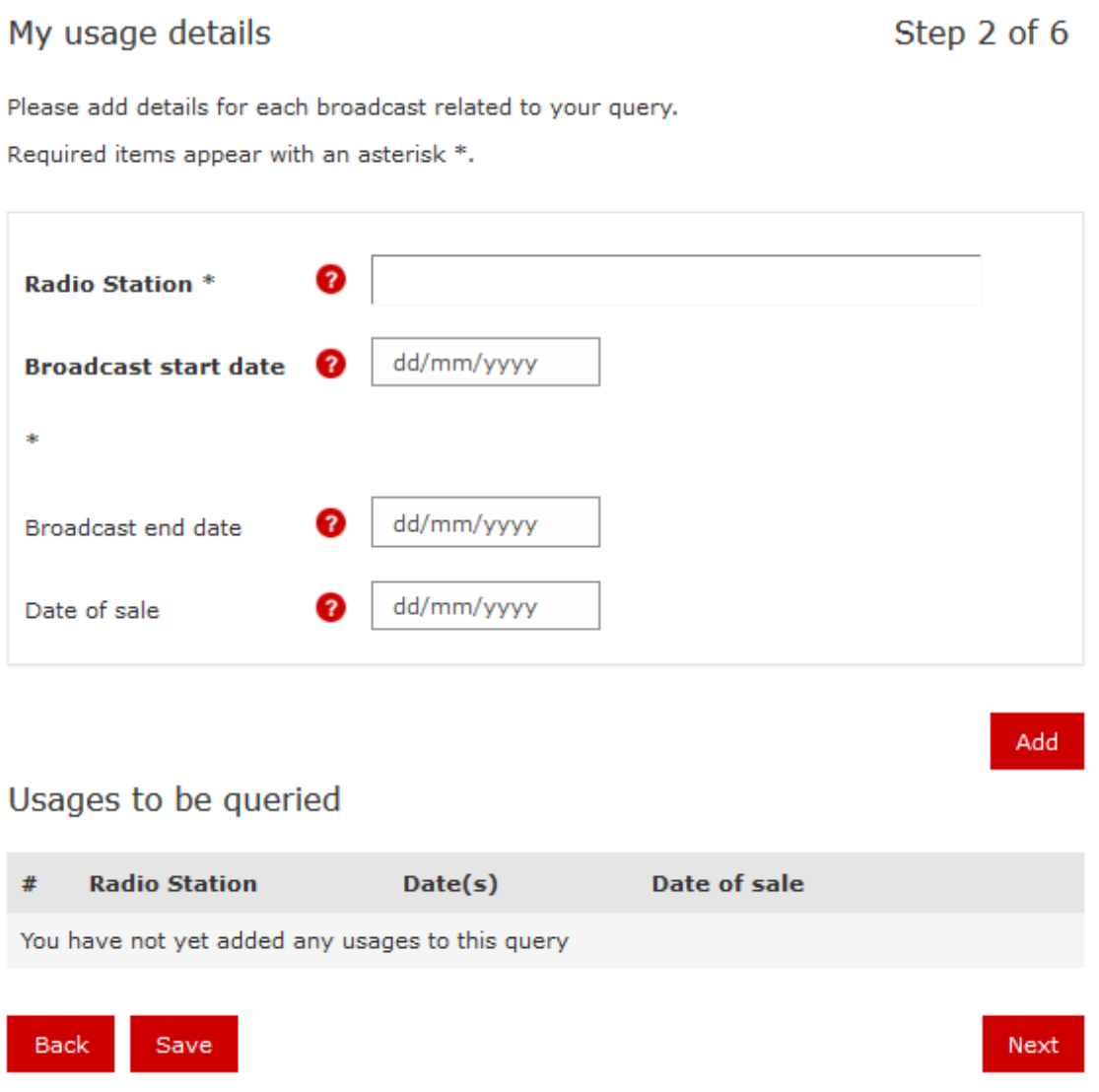

Once you have clicked Add, your usage will be displayed in the Usages to be queried table. You will have the option to copy, edit or remove as before.

Click Next to add work details once you have finished entering usage details.

# <span id="page-13-0"></span>**Find and select the musical work(s)**

The work selection operates in the same way with all query types. Search for the appropriate work on our database, then add them or enter work details if your search is unsuccessful.

You have the option to remove any works once added to the table using the Remove button.

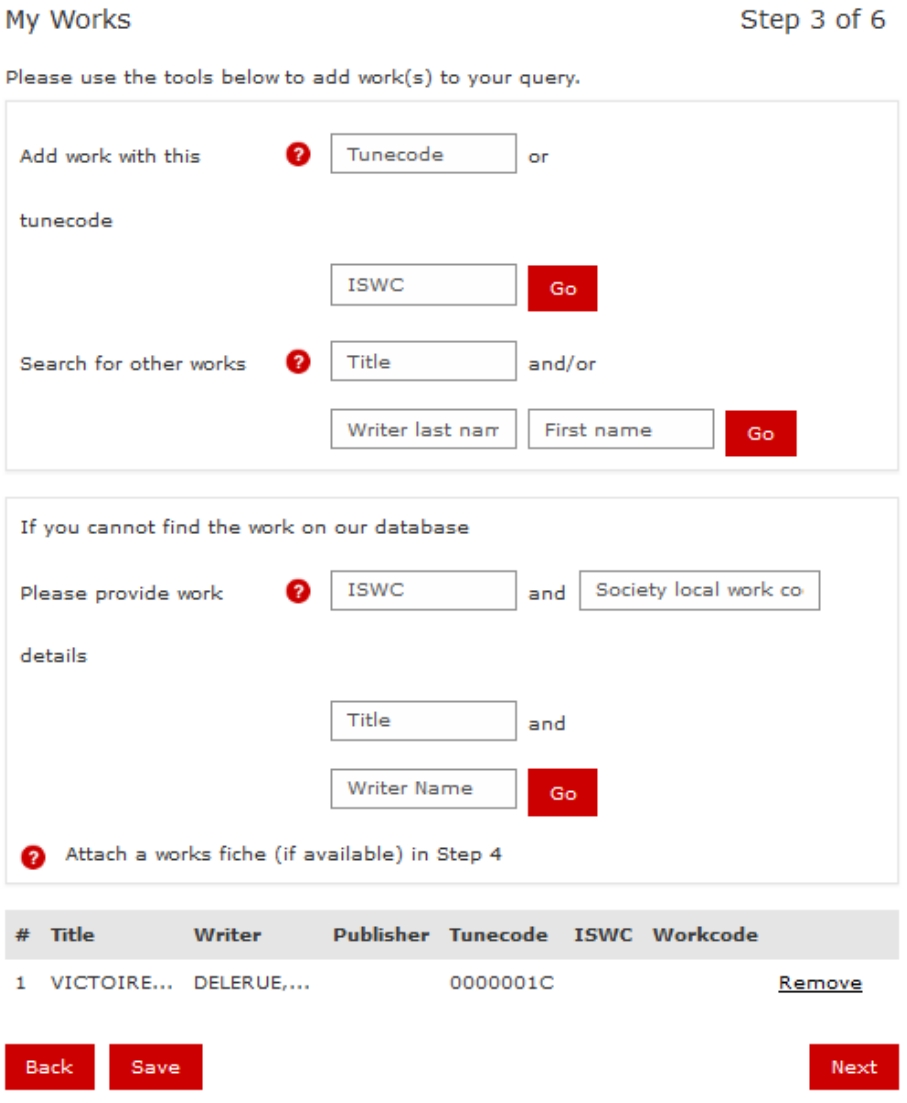

# **Enter any additional details**

Click Next to add query notes and upload files once you have added all the appropriate works.

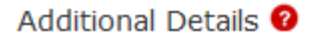

Next

Step 5 of 6

Submit Query

Please include any additional details relevant to your query. You may also upload supporting documentation.

#### Supporting Documentation (optional)

 $+$  Add files...

Use the Back button if you would like to make any further changes before submitting your query

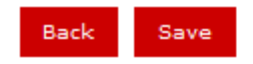

Query Summary <sup>0</sup>

After clicking Next you will see a summary screen allowing you to review the details of your query before submitting.

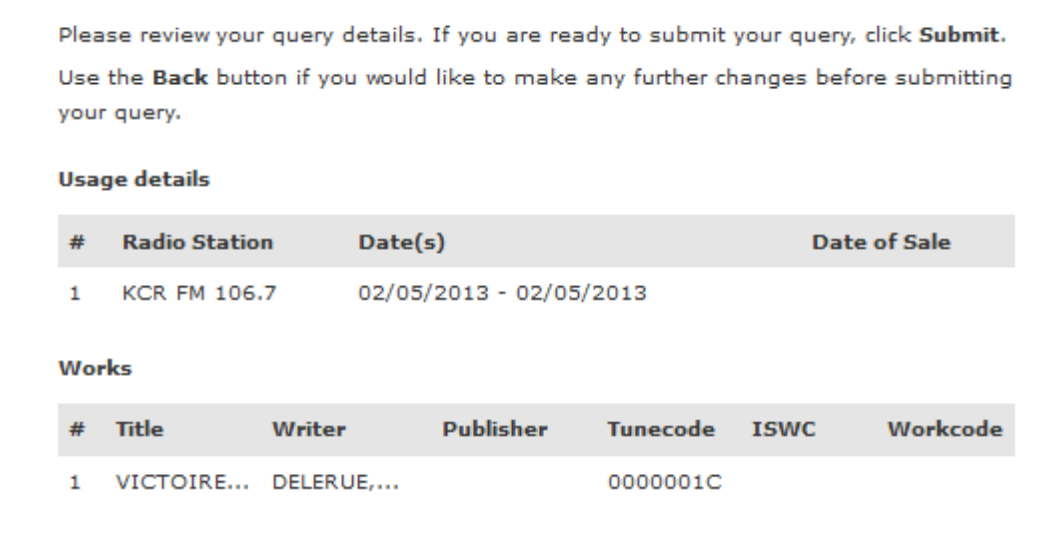

Back

# <span id="page-15-0"></span>**TV Programmes**

#### **Enter music use details**

As with all broadcast queries please begin by entering the usage details.

You will see a dropdown list once you have typed the first three letters of a TV channel's name. If you select a channel from this list, our system will be able to run instant checks on the sample dates and let you know if your query will be paid.

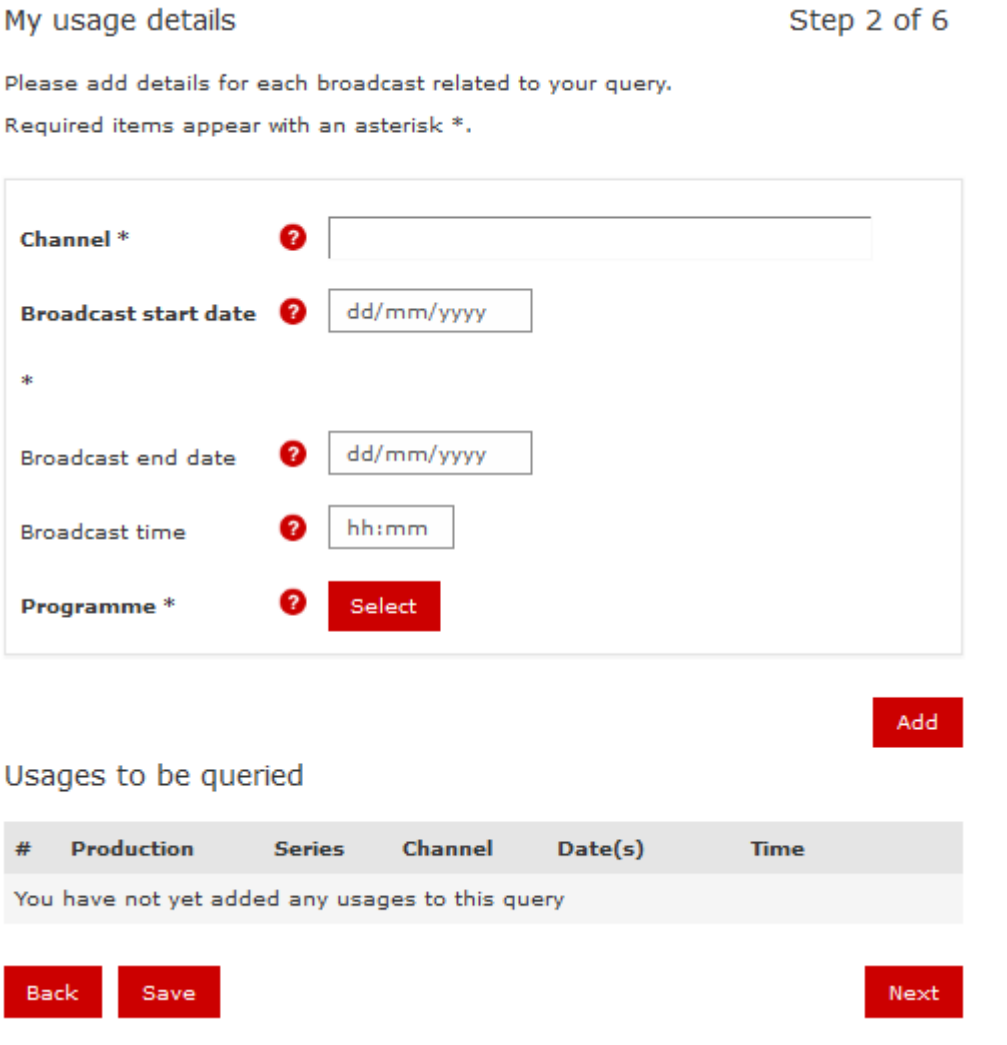

If the station you are looking for does not appear on the list, then continue to enter the details and we will investigate the station.

Next add the usage dates. If you are querying multiple broadcasts of the same work on the same channel then enter a start and end date to create a range. Without this the end date will default to the start date. If you have them, please enter any other details. If not, click Select to add a programme/cue sheet to your claim.

# <span id="page-16-0"></span>Select cue sheet

Please use the options below to find the cue sheet for the programme your query relates to.

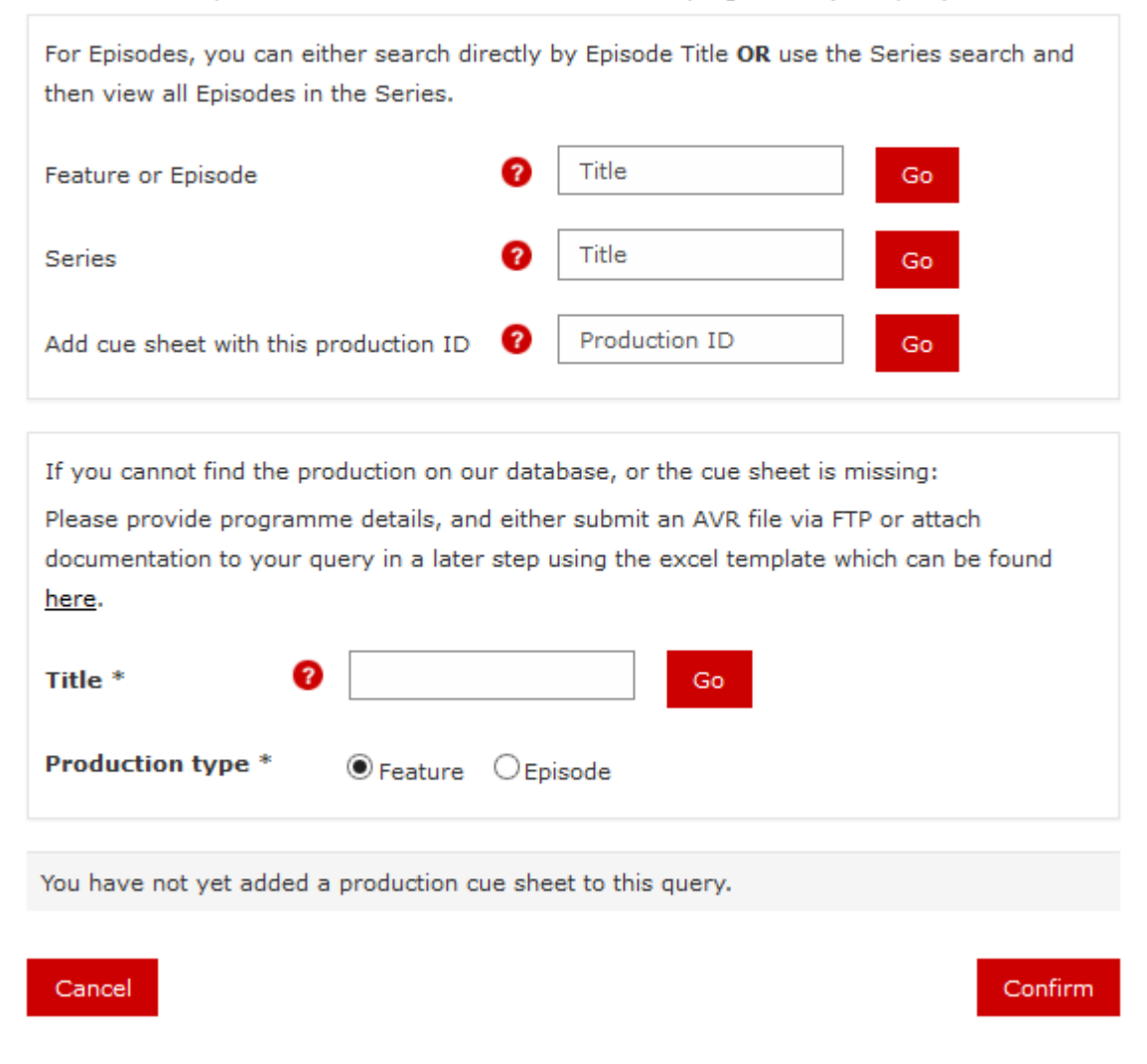

#### **Search and select the production**

There are three search options - by Feature/Episode, Series or Production ID.

#### **Option one - search by Production ID**

Using your Production ID will add the cue sheet in question directly to your query.

If you cannot find the relevant cue sheet on our database, you have the option to enter details and submit the cue sheet via our FTP or attach it to your query at a later stage.

#### **Option two - search by Series**

You will be presented with the Series search results as shown in the image below. Use the red magnifying glass to view episodes of your chosen series or refine your search using production year.

# Series search

To view and select Episodes in the series, click on the  $\Omega$  icon next to that Production.

Alternatively, enter a Series Title and (optionally) Year and click Search for another production from our database.

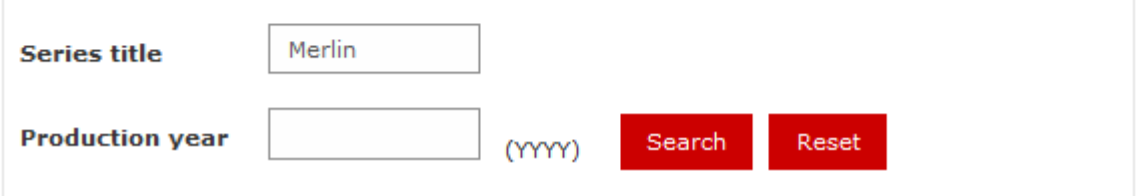

Displaying results 1 to 2 from a total of 2 records.

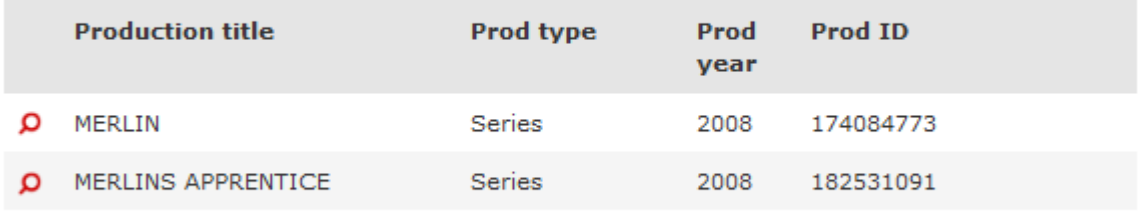

Cancel

You can select an episode to add to your claim once the series episodes are displayed. Scroll to the bottom of the page to add an episode to your query.

You can view the music details of the cue sheet by clicking on the red magnifying glass adjacent to the production title.

If the cue's status is listed as Waiting this means we do not have the cue sheet details. We therefore request that you upload a cue sheet at a later stage.

You will only be able to select one production to add to your query.

<span id="page-18-0"></span>Displaying results 21 to 40 from a total of 120 records.

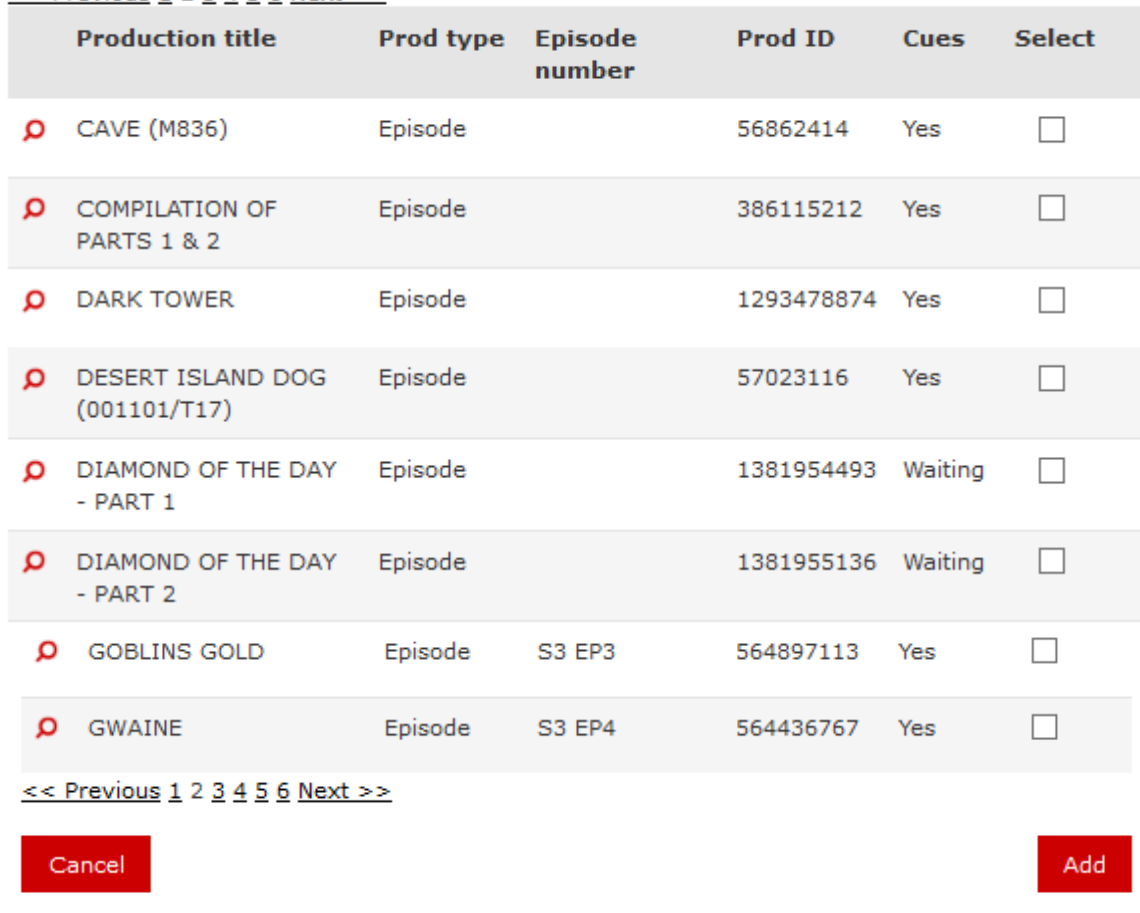

#### $<<$  Previous 1 2 3 4 5 6 Next >>

# **Option three - search by Feature or Episode title**

When using the episode title search the results will display in a similar manner to above. However, when the Prod type is Episode then the series title will also display below the episode title.

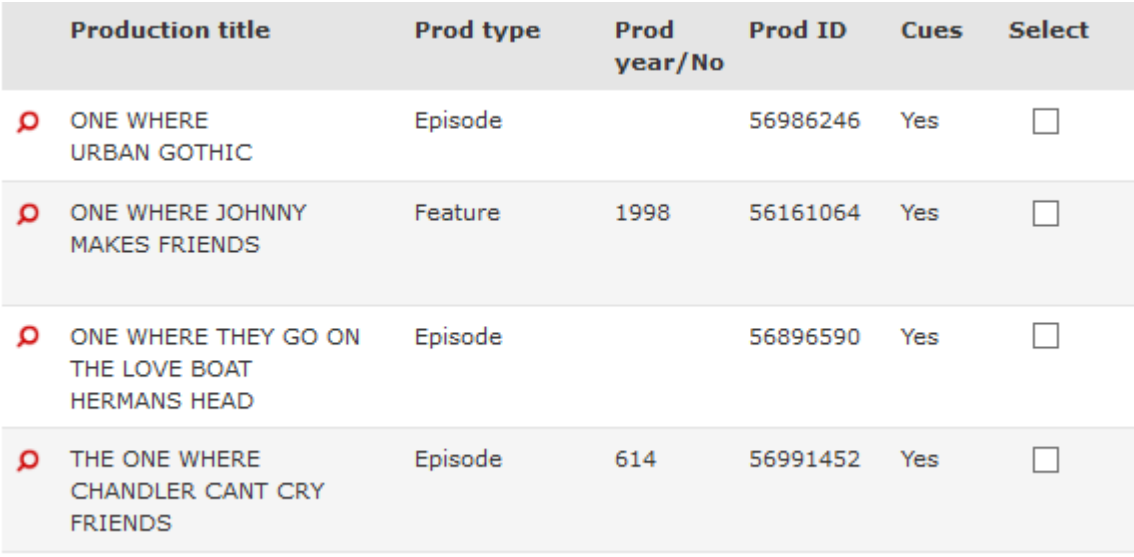

Once you have selected your chosen production you will return to the My Usage Details screen. Use the Add button to populate the usage into the table.

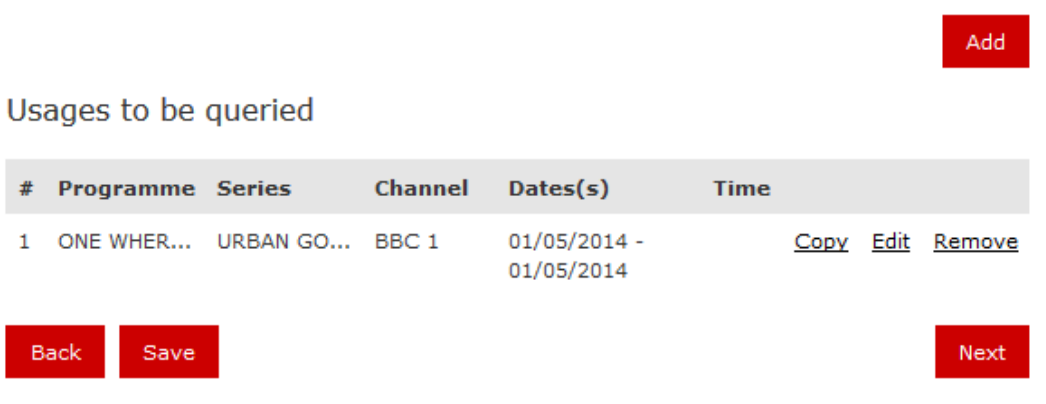

You can then add further usages and productions. Once you have finished adding usages click the Next button and, if required, use the My Works section to add specific works to your query (for example if a work is incorrect or missing on the cue sheet).

# <span id="page-20-0"></span>My Works

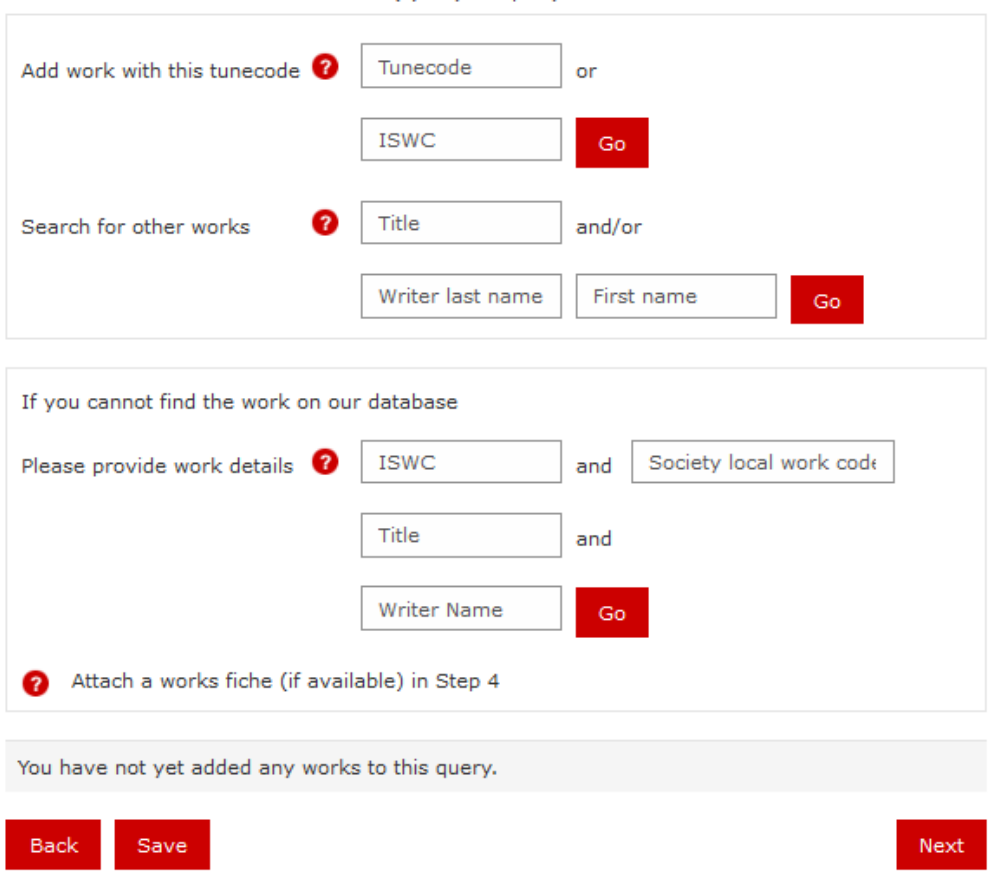

Please use the tools below to add work(s) to your query.

You can continue to the next screen without adding a work if you wish.

# **Enter any additional details**

In step four add any additional information and supporting documentation to your claim. If you are submitting a cue sheet via our FTP site please include this information so that we know to expect it.

# Additional Details @

Please include any additional details relevant to your query. You may also upload supporting documentation.

# **Supporting Documentation (optional)**

Use the Back button if you would like to make any further changes before submitting your query

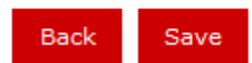

+ Add files...

You will see a query summary page to review before you click Submit Query.

Query Summary <sup>0</sup>

 $21<sup>1</sup>$ 

Step 5 of 6

Please review your query details. If you are ready to submit your query, click Submit. Use the Back button if you would like to make any further changes before submitting your query.

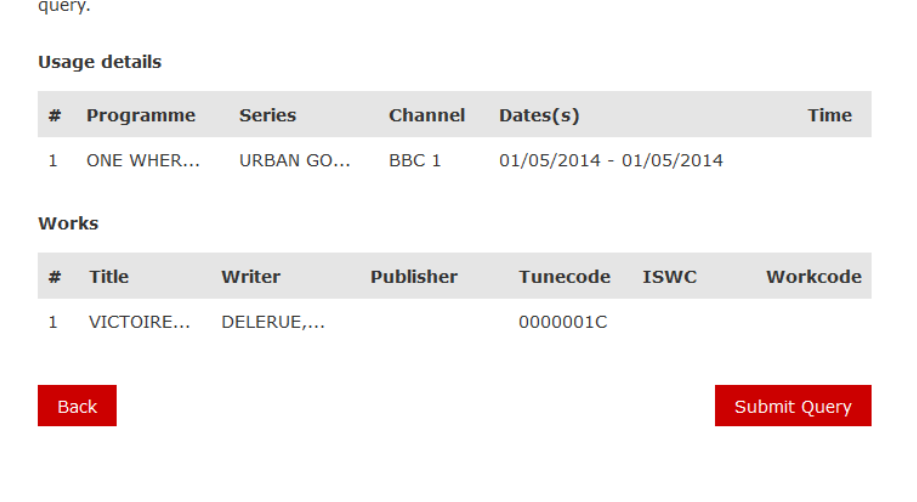

Next

J.

# <span id="page-22-0"></span>**TV Idents**

#### **Enter music use details**

When querying a TV ident (spot or jingle as opposed to a TV commercial) then please select the channel and give a start date for broadcast as a minimum.

Automated sample date checking is not employed for this query type due to the fact that packages like these are usually used daily over several months.

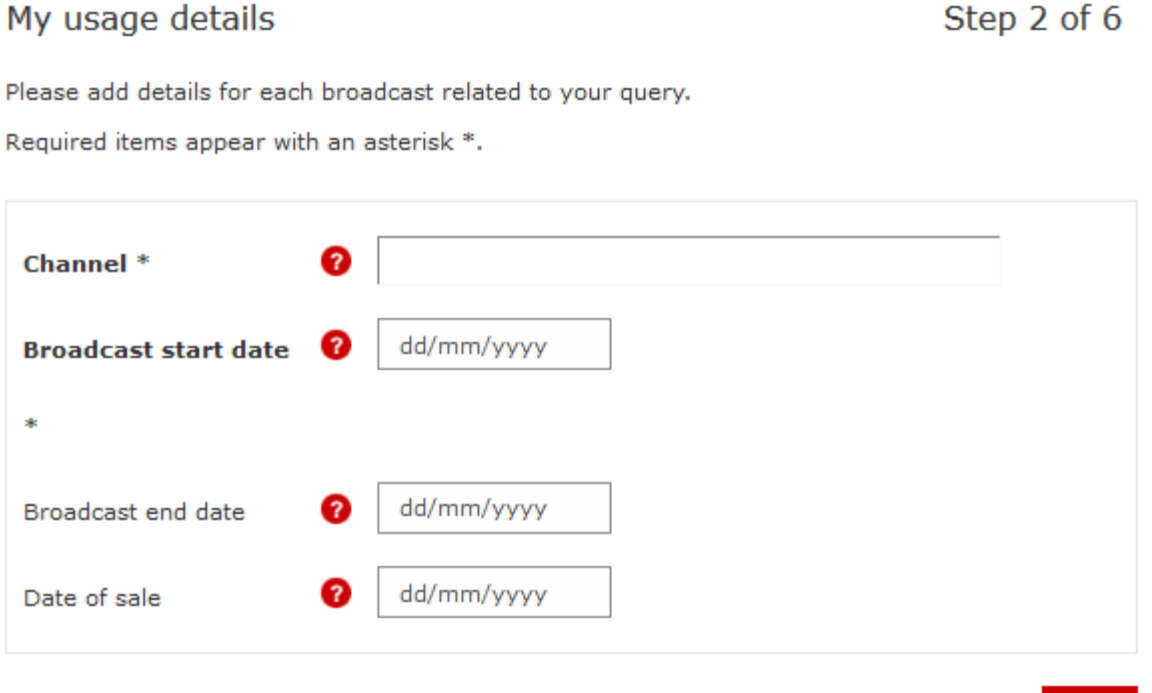

Usages to be queried

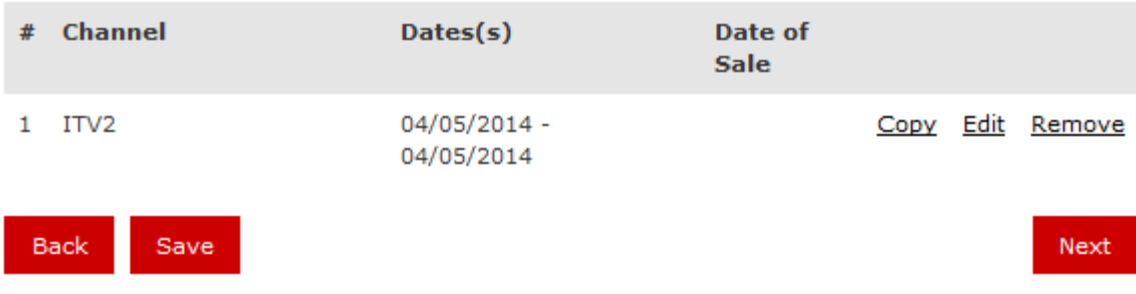

Add

Once you have selected your channel and broadcast dates and clicked Add to put the usages into the table, then click Next to move to the next screen.

# **Search and select the musical work(s)**

Use the work search options to add a work to your query. Otherwise, attach details if we do not have the registrations in our database.

# <span id="page-23-0"></span>My Works

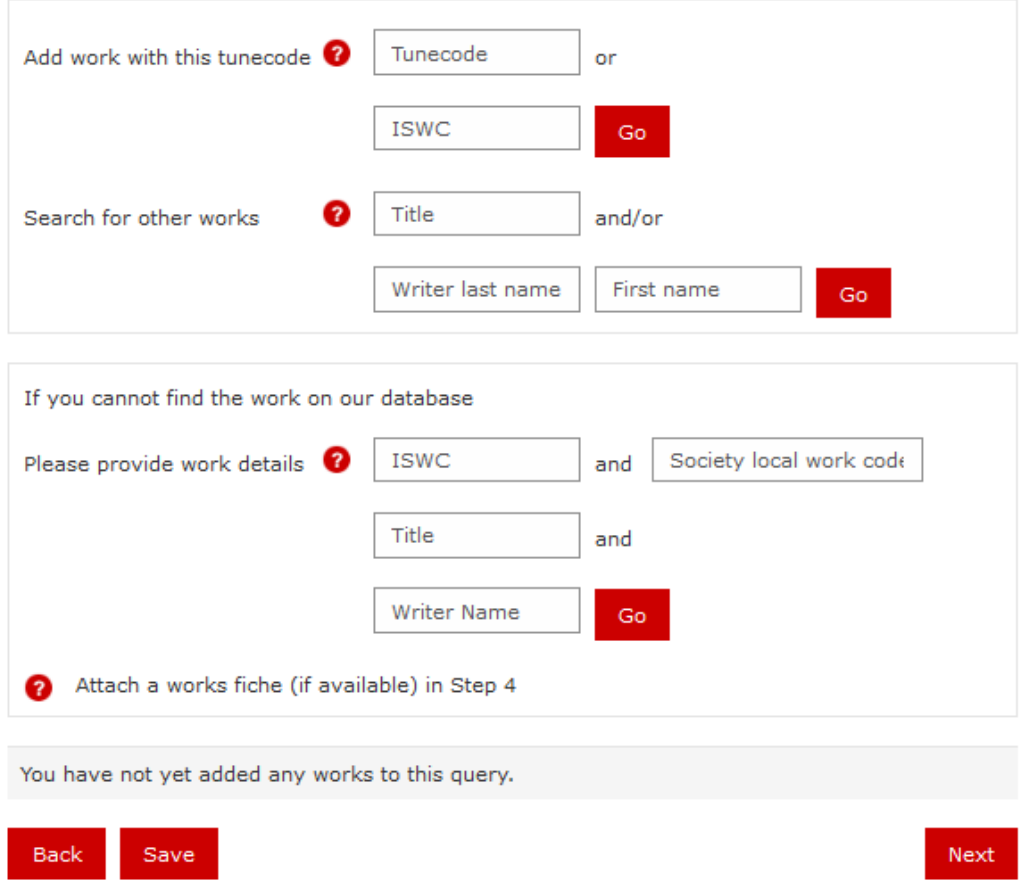

Please use the tools below to add work(s) to your query.

# **Enter any additional details and submit your query**

Attach any additional notes and supporting documentation to your query, then review and submit.

![](_page_24_Picture_0.jpeg)

# Step 5 of 6

Please review your query details. If you are ready to submit your query, click Submit. Use the Back button if you would like to make any further changes before submitting your query.

#### **Usage details**

![](_page_24_Picture_22.jpeg)

# <span id="page-25-0"></span>**TV Commercials**

#### **Enter music use details**

For TV commercial claims you will need to know Advertiser/Brand, Product name, the Commercial/Campaign title and a description of the content. Providing the UK clock number, if you have it, will significantly help our investigation.

![](_page_25_Picture_55.jpeg)

![](_page_25_Picture_4.jpeg)

Next

ă.

# **Search and select the musical work(s)**

After clicking Next you will be asked to select a work from our database or enter the work details if we do not have a registration.

smiling too

# My Works

![](_page_26_Picture_35.jpeg)

Please use the tools below to add work(s) to your query.

Add broadcast details to your query after selecting the relevant work. The Channel and the First broadcast date are required fields. It would also be beneficial to receive details of the commercial and music duration.

Please add as many usages as you can to your query before proceeding to the next step.

# <span id="page-27-0"></span>My usage details

#### Advertiser/Product: Johnson and Johnson/...

Please add some broadcast details for the commercial.

Required items appear with an asterisk \*.

![](_page_27_Picture_41.jpeg)

Add

# Usages to be queried

![](_page_27_Picture_42.jpeg)

# **Enter any additional details**

Any specific usage details you have can be uploaded, along with other supporting documentation, in the next step.

<span id="page-28-0"></span>![](_page_28_Picture_0.jpeg)

Please include any additional details relevant to your query. You may also upload supporting documentation.

# **Supporting Documentation (optional)**

+ Add files...

Use the Back button if you would like to make any further changes before submitting your query

Back Save Next

# **Submit your query**

Again you will see a summary screen before submitting your query.

# Query Summary <sup>O</sup>

# Step 6 of 7

Submit Query

Please review your query details. If you are ready to submit your query, click Submit. Use the Back button if you would like to make any further changes before submitting your query.

#### **Commercials**

![](_page_29_Picture_37.jpeg)

#### **Usage details**

![](_page_29_Picture_38.jpeg)

#### Works

![](_page_29_Picture_39.jpeg)

#### Back

# <span id="page-30-0"></span>**Recorded Media - mechanical royalty/product queries**

#### **Search and select a product**

First you will be asked to search for a product to add to your query on our database. You can do this via Title, Artist or by Catalogue Number. If you are unable to find the product on our database you can add details in the second box.

# My Product

Step 2 of 6

Please add the product related to your query. You will be able to identify the specific tracks in the next step.

Required items appear in **bold** with an asterisk \*.

![](_page_30_Picture_74.jpeg)

![](_page_30_Picture_75.jpeg)

If you use the Catalogue Number, then the product will be added directly to your query. Otherwise, you will see the results of your search on the next screen.

You can view the track listing of the product by clicking on the red magnifying glass. Otherwise you can tick the box under Select and click Add to add the product to your query.

# <span id="page-31-0"></span>Select product

Please select the Product you would like to add to your query.

To view the track listing for a Product, click on the  $\Omega$  icon.

After selecting the product, click Add to return to your query.

![](_page_31_Picture_42.jpeg)

# **Track listing**

Once you have added the product to your query and clicked Next you will see the track listing for the product. If your query relates to a specific track or tracks on the product, then you can select these here.

Otherwise click Next to continue.

# Select work from track listing

#### Product: Now That's What I Call Music! 84

Please select any specific work(s) that relate to your query

If your query relates to the whole product rather than specific tracks, just press Next to continue to the next step.

![](_page_32_Picture_34.jpeg)

If the product does not exist on our database and you have added your own details, you will need to provide a track listing for the product using our work search.

# <span id="page-33-0"></span>My Works

Please use the tools below to add work(s) to your query.

![](_page_33_Picture_34.jpeg)

Click Next to continue to the next step once you have added all the works.

#### **Enter any additional details**

You can upload any additional information (such as fiche or product images) to your query in the final step as well as adding additional information.

Additional Details <sup>2</sup>

Please include any additional details relevant to your query. You may also upload supporting documentation.

# Supporting Documentation (optional)

 $+$  Add files...

Use the Back button if you would like to make any further changes before submitting your query

Please review your query details. If you are ready to submit your query, click Submit. Use the Back button if you would like to make any further changes before submitting your

Back Save

query.

# Submit your query

Query Summary <sup>0</sup>

You will see a summary of the query details before submitting.

#### **Product Title Artist Label / Record Company Format Catalogue No** CDNOW 84 Now That... EMI **SET Works Publisher** # **Title** Writer **Tunecode ISWC Workcode**  $\mathbf{1}$ SCREAM A... ADAMS, W... 117830EU  $\overline{2}$ I COULD ... VREDENBE... 111026GU

**Back** 

 $34$ 

# Submit Query

# Step 5 of 6

Next

![](_page_34_Picture_16.jpeg)

![](_page_34_Picture_18.jpeg)

# <span id="page-35-0"></span>**Online**

#### **Enter music use details**

Use this revenue stream for any queries you have regarding online usage. You will be presented with a dropdown list to select from when you start typing the website name. If the website you are searching for doesn't appear, then enter the details as requested and we will investigate the licence status.

# My usage details

Required items appear with an asterisk \*.

Step 2 of 4

Please add details for each online usage related to your query.

![](_page_35_Picture_76.jpeg)

Add

# Usages to be queried

![](_page_35_Picture_9.jpeg)

# **Search and select the musical work(s)**

Use the works search to add a work to your query.

# <span id="page-36-0"></span>Select Work

![](_page_36_Picture_27.jpeg)

Please use the tools below to add a work to your query.

# **Enter any additional details and submit your query**

If you are unable to find the work on our database, then please include the work details and attach a fiche in the final step.

#### Additional Details <sup>O</sup>

Please include any additional details relevant to your query. You may also upload supporting documentation.

**Supporting Documentation (optional)** 

 $\blacktriangle$  Add files...

Use the Back button if you would like to make any further changes before submitting your query

![](_page_37_Picture_6.jpeg)

Submit Query

# <span id="page-38-0"></span>**Live**

# **Enter performance details**

We have kept the live section of this tool minimal because of our future plans for a more integrated system.

If your performance relates to an event on a cruise ship or took place in one of our agency territories then please use the Other Queries section of the tool to make a submission.

Where your query relates to one already raised via our bulk upload system you can enter the LP reference in the Claim Reference field, then click Next to add your query details and submit.

Otherwise enter the performance details in the fields shown.

#### <span id="page-39-0"></span>My events

Next

If your query relates to a query you have already submitted under the Gigs & Clubs scheme,

please quote the Claim Reference here and click Next.

Claim Reference \*

Otherwise, please add details for each performance, including the name of the venue and the date you played.

![](_page_39_Picture_51.jpeg)

#### **Enter any additional details and submit your query**

Attach any notes and files to your query before clicking Submit Query.

Back

Save

![](_page_40_Picture_0.jpeg)

Please include any additional details relevant to your query. You may also upload supporting documentation.

# Supporting Documentation (optional)

+ Add files...

Use the Back button if you would like to make any further changes before submitting your query

![](_page_40_Picture_6.jpeg)

Submit Query

d

# <span id="page-41-0"></span>**Cinema**

#### **Select a category for your query**

When submitting a cinema claim you will be asked if the film received a full UK nationwide release within the last three years.

*PRS for Music*'s policy is such that we only distribute for films which entered the UK box office chart. Therefore films shown at independent screenings and festivals are not eligible for royalty payments. If you select Yes you will be able to proceed with your query.

![](_page_41_Picture_60.jpeg)

# **Select a feature for your query**

You will be asked to select a feature to add to your query. If you cannot find the film on our database, then please add the details requested and supply a cue sheet as directed.

# <span id="page-42-0"></span>Select cue sheet

# Step 2 of 4

Please use the options below to find the cue sheet for the programme your query relates to.

![](_page_42_Picture_38.jpeg)

# Cue sheets to be queried

![](_page_42_Picture_39.jpeg)

# **Search and select the production**

After you have searched for the production you require, you can use the magnifying glass to view the cue details, then add the production to your query.

# <span id="page-43-0"></span>Production cue sheet search

Please select the production(s) you would like to add to your query.

To view the cue sheet for a Production, click on the  $\Omega$  icon next to that Production.

If the production on our database does not have a cue sheet, please either submit an AVR file via FTP or attach documentation to your query in Step 4 using the excel template which can be found here.

When you have finished selecting a Production, click Add to return to your query.

![](_page_43_Picture_48.jpeg)

#### **Enter any additional details and submit your query**

Once you have finished adding productions to your query then click Next.

#### Cue sheets to be queried

![](_page_43_Picture_49.jpeg)

You will then be given the option to add additional notes and uploads to your query before submitting.

# <span id="page-44-0"></span>**Other Queries**

Please use the Other Queries section if you have a query which does not fit into any of the above categories.

You will see a table of options. Select the most relevant from the list, then click Next to add any files and supporting documentation to your query before submitting.

![](_page_44_Picture_26.jpeg)

PRS for Music 2 Pancras Square London N1C 4AG

Performing Right Society Ltd. Registered in England No: 134396

prsformusic.com

Edition - July 2015